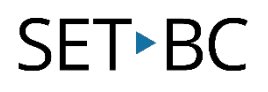

# Kurzweil 3000 (Win) v.20 Reference Tools: Using the Synonym, Syllable, and Spell Selected Word Tool

## Introduction

Kurzweil 3000 is reading and writing software that has many features designed to support students who are struggling with reading comprehension and written output. The program can be used as a word processor or it can be used to scan documents, like textbooks or worksheets, which can then be read aloud or completed within the program. Students who need help with vocabulary development can use the built-in reference tools, like the dictionary and synonym feature, to look up words in textual material or to improve their word usage while writing. This tutorial will explore the various reference tools that come with Kurzweil 3000.

## Learning Objectives

Completing this tutorial will give you experience:

• Using the Kurzweil 3000 Synonym, Syllable, and Spell Selected Word tools

#### This tutorial assumes that

- Kurzweil 3000 version 20 for Windows is installed on your computer. If you do not have the program already installed, please refer to the installation and registration instructions that came with your software.
- Your computer system supports audio output either through speakers or a headset.

#### Case Study

Cody is a Gr. 4 student who is writing 2 or 3 grade levels below average. His written output is very simplistic, and he tends to use the same words repeatedly. While writing, he now uses the Kurzweil 3000 Synonym tool to help him make different word choices. Since his spelling is also weak, he uses the Spell Selected Word tool to hear words spelled out. This often helps him catch spelling errors.

Bryce is in Grade 10 but has a great deal of difficulty reading grade level textual material. He has few reading comprehension strategies and does not understand the important vocabulary in content areas. He uses the Kurzweil 3000 Dictionary tool to look up words he encounters in scanned textual material (like his textbooks). He also uses the Look up word feature in the Kurzweil 3000 Taskbar to find definitions of words he doesn't understand on the internet.

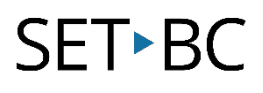

## Using the Synonym, Syllable, and Spell Selected Word Tool

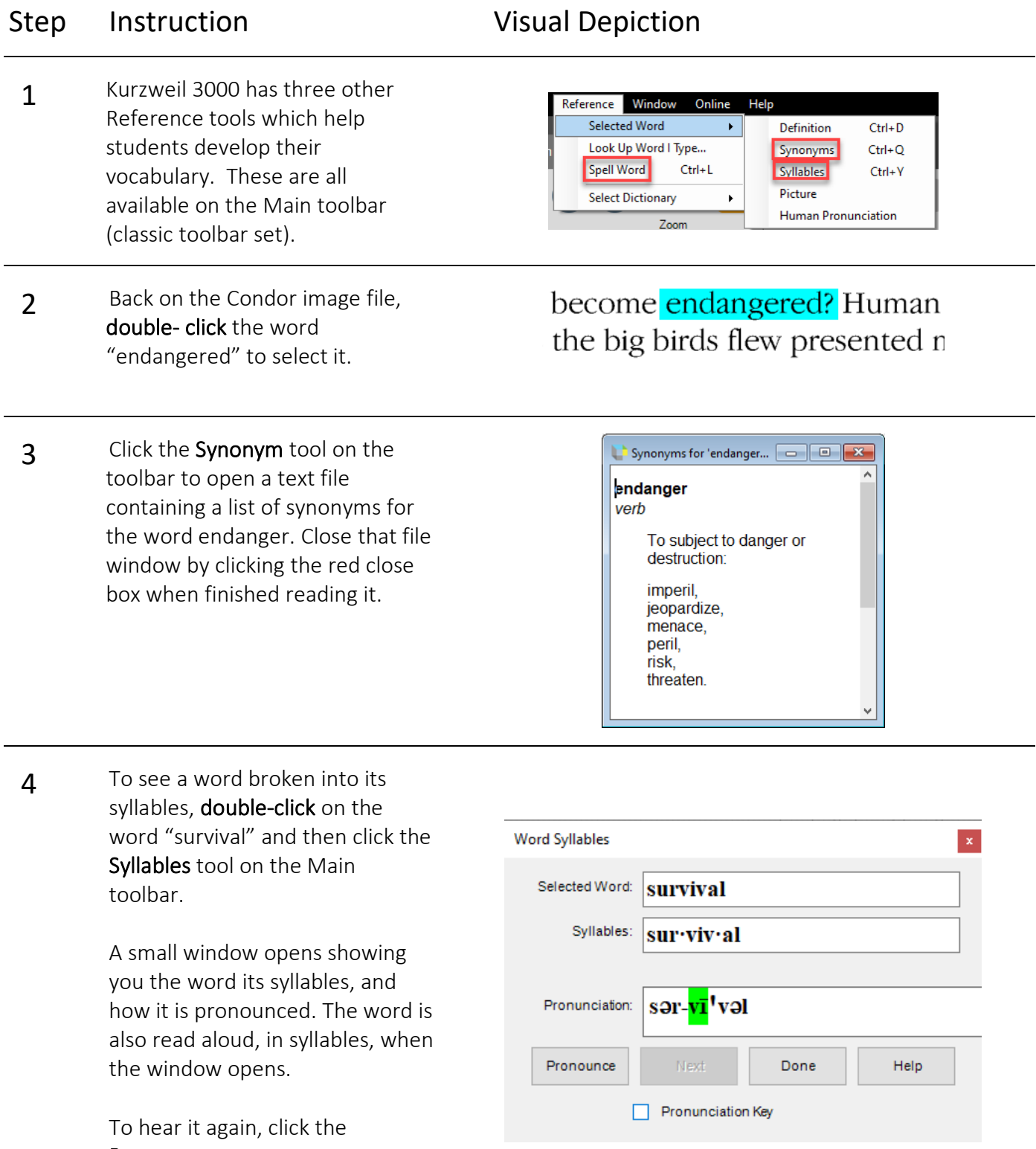

Pronounce Button.

Click Done to close the window.

# **SET-BC**

#### Step Instruction Visual Depiction

5 To hear a word spelled, letter by letter, double-click on the word "condor".

> Click on the Spell Selected Word tool on the Main toolbar. A small window opens, and the word is spelled out loud. To hear it spelled again, click on the Spell button. When you are finished, click Done to close the window.

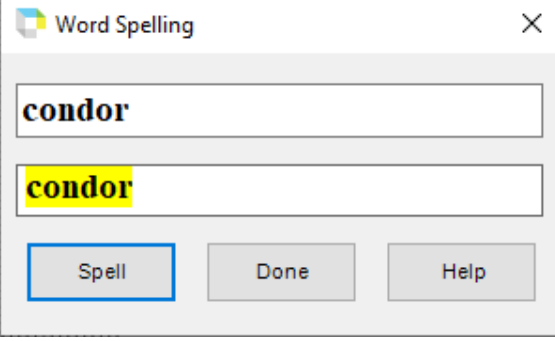

- 6 These reference tools are also Reference | Window Online available in the Look Up Word I **Selected Word** Type... feature located under the Þ Reference menu. Look Up Word I Type.. Spell Word  $C + 1 - 1$ Go to Reference – Look Up Word I Type...
- 7 On the window that opens, you can choose the Synonyms, Syllables, or Picture tool. As with the Dictionary option, a file is opened and listed under the Window menu.

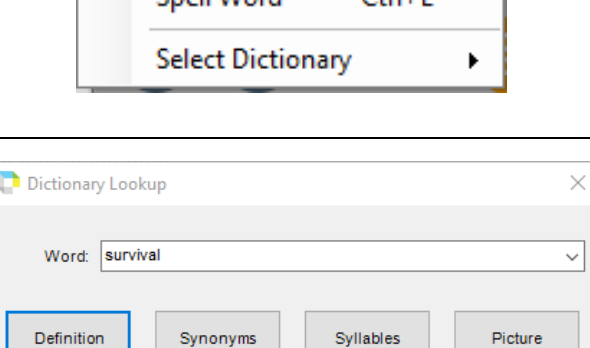

Cancel

Help

#### Tip…

If you are working with students who will be looking up words frequently, there is a feature which allows you to check which words they are referencing. The usage log is located under the Tools menu and, when enabled, can track the words your students are looking up. A helpful assessment tool!

Human Pronunciation